## **انتقال حسابها**

## **فهرست**

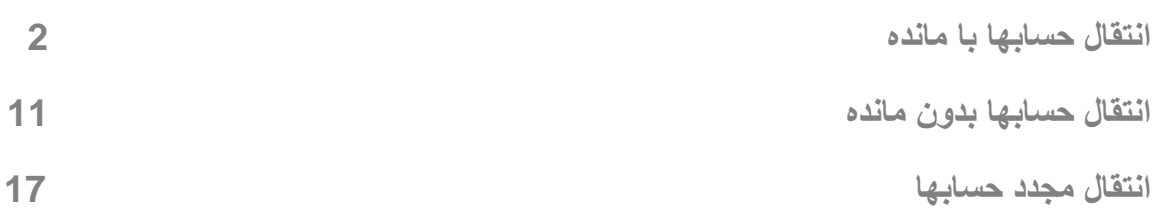

نکته: قبل از انتقال حسابها به نکات زير توجه فرماييد :

 در منوی متفرقه – بازسازی –بازسازی های زير را انجام ميدهيم در صورت مشاهده مغايرت اصلاحيات را انجام ميدهيم و مجدد بازسازی ها را انجام می دهيم تا از صحت عمليات مطمئن شويم و در صورت مشاهده نشدن مغايرتی ادامه مراحل انتقال را انجام ميدهيم :

محاسبه قيمت تمام شده تنظيم جمع مبالغ اسناد کنترل مانده حسابها کنترل تراز اسناد کنترل چکهای ثبت شده

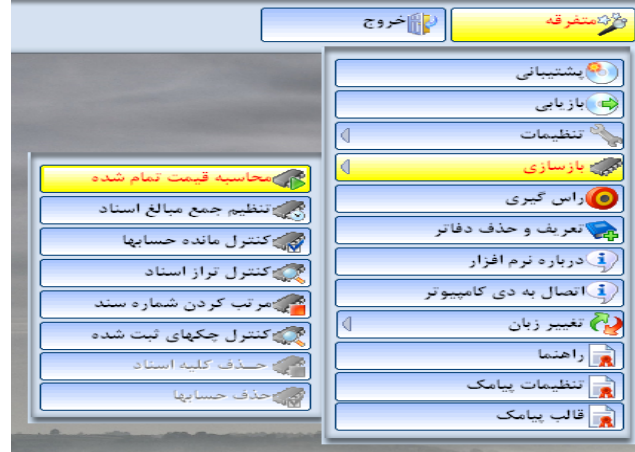

 در هنگام انتقال سند اختتاميه ثبت نشده باشد ، سند اختتاميه را پس از انتقال حسابها انجام دهيد و برای اين کار وارد منوی اسناد شده گزينه ساير اسناد را انتخاب می کنيم در زير منوی باز شده گزينه سند اختتاميه را ميزنيم که در آن دو گزينه وجود دارد که ابتدا انتقال به صورتحساب سود و زيان را می بنديم و سپس انتقال به تراز اختتاميه بسته می شود.

برای انتقال حسابها به دوره بعد به روش های زير عمل ميکنيم :

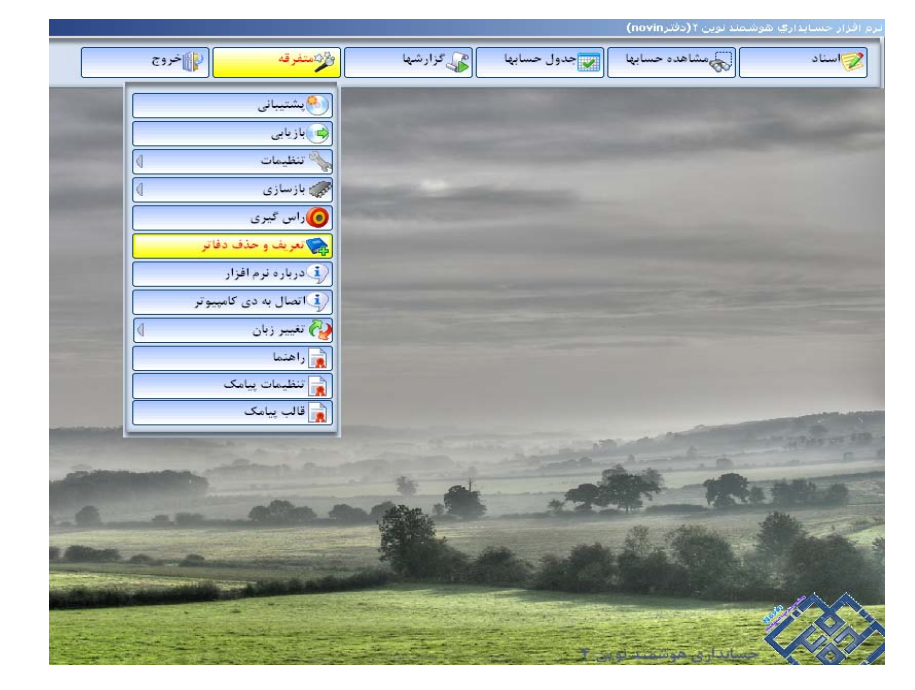

١) اگربخواهيم انتقال به دوره بعد با مانده ها صورت بگيرد وارد منوی متفرقه شده گزينه تعريف و حذف دفاتر را باز ميکنيم :

در ليست دفاتر ، دفتری را که ميخواهيم انتقال از آن صورت گيرد را کليک ميکنيم تا آبی رنگ شود .

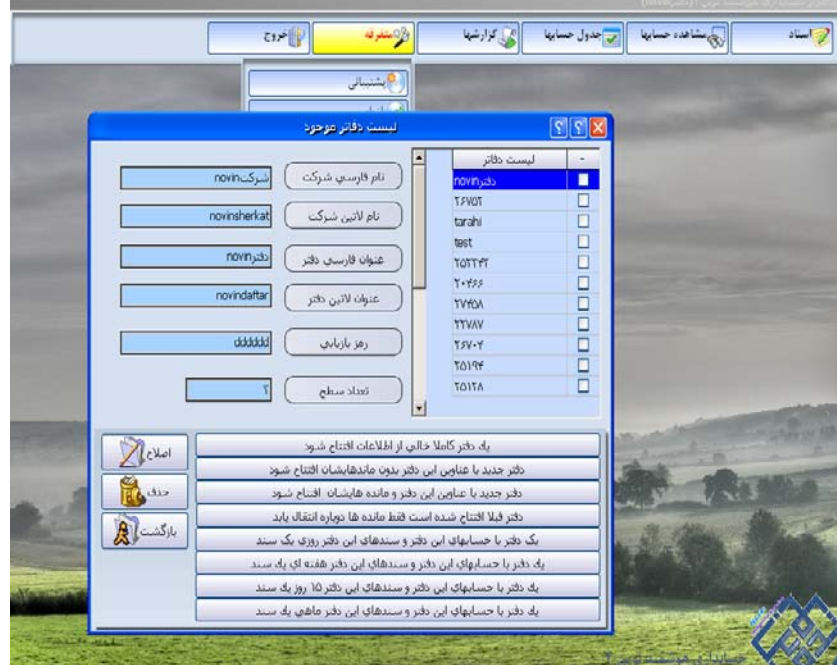

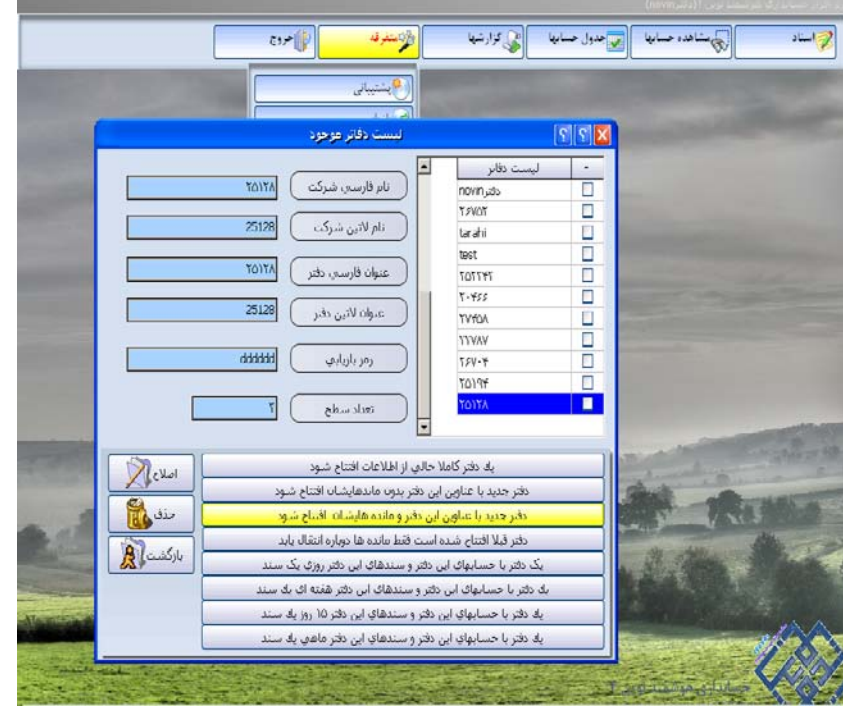

سپس از گزينه های پايين گزينه "دفتر جديد با عناوين اين دفتر و مانده هايشان افتتاح شود " را ميزنيم :

 با انتخاب اين گزينه پنجره ای به نام "مشخصات دفتر" باز ميشود در اين پنجره نام فارسی و لاتين شرکت و دفتری را که ميخواهيم ايجاد کنيم را وارد ميکنيم سپس تاييد ميکنيم :

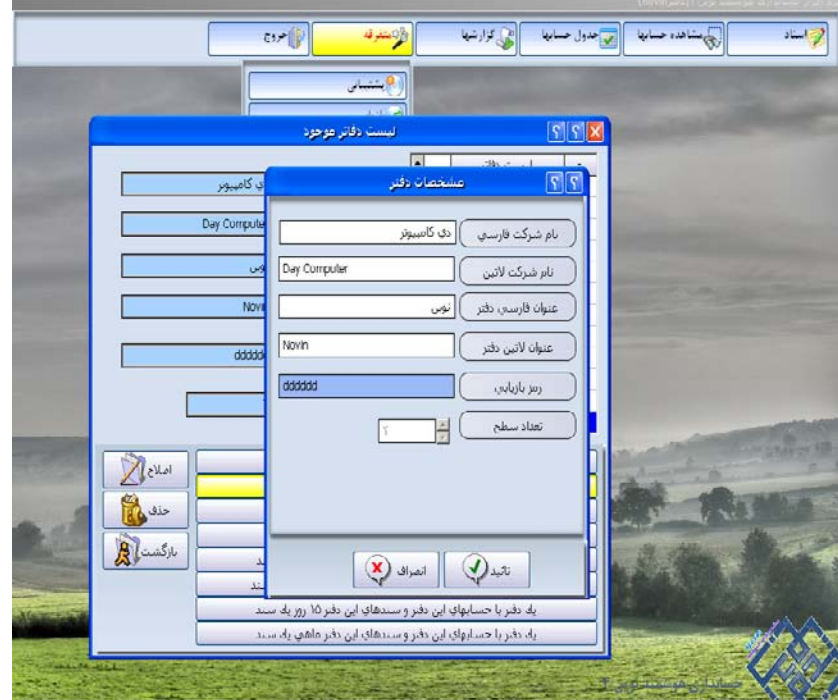

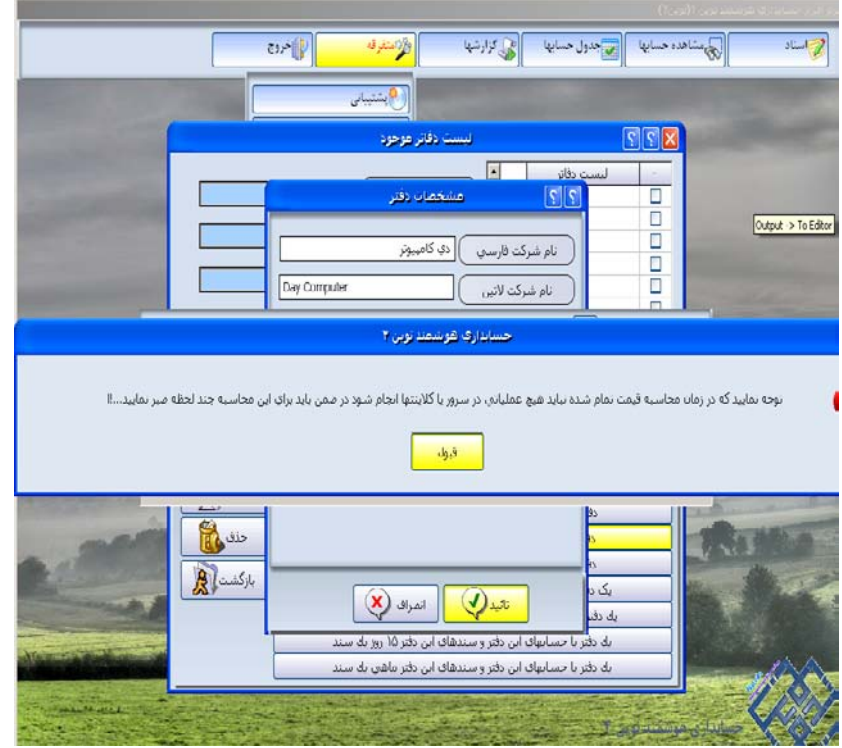

که بعد از آن پنجره ای جهت محاسبه قيمت تمام شده باز ميشود :

در صورتيکه محاسبه قيمت تمام شده را از قبل انجام داده ايم و مغايرتی نداشته ، خروج را می زنيم اما اگر محاسبه قيمت تمام شده را از قبل انجام نداده ايم گزينه "محاسبه قيمت تمام شده کالا " را می زنيم تا محاسبه انجام شود :

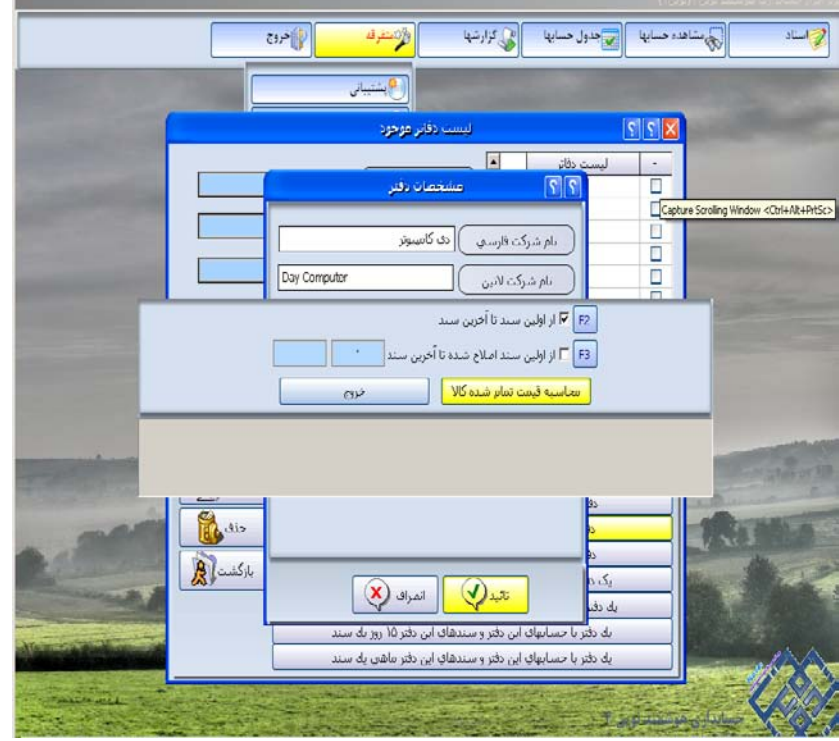

اگر مغايرتی نداشته باشد سيستم پيغام "اتمام محاسبه قيمت تمام شده " را ميدهد و با زدن کليد قبول به مرحله بعدی ميرود :

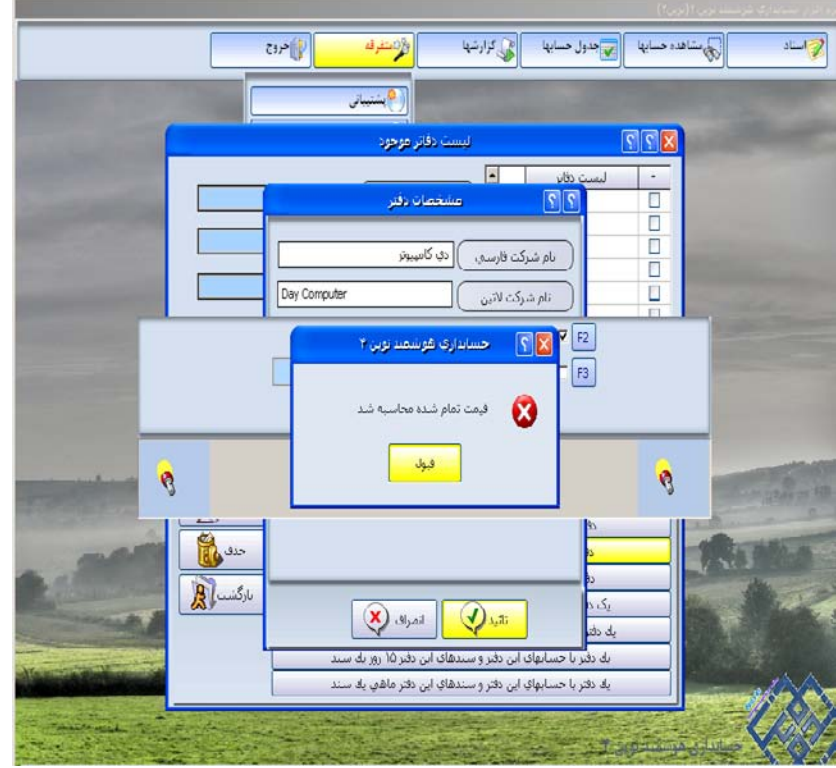

اما اگر دارای مغايرت باشد پيغامی مبنی بر " منفی شدن کالاها" ميدهد که "بله" را ميزنيم :

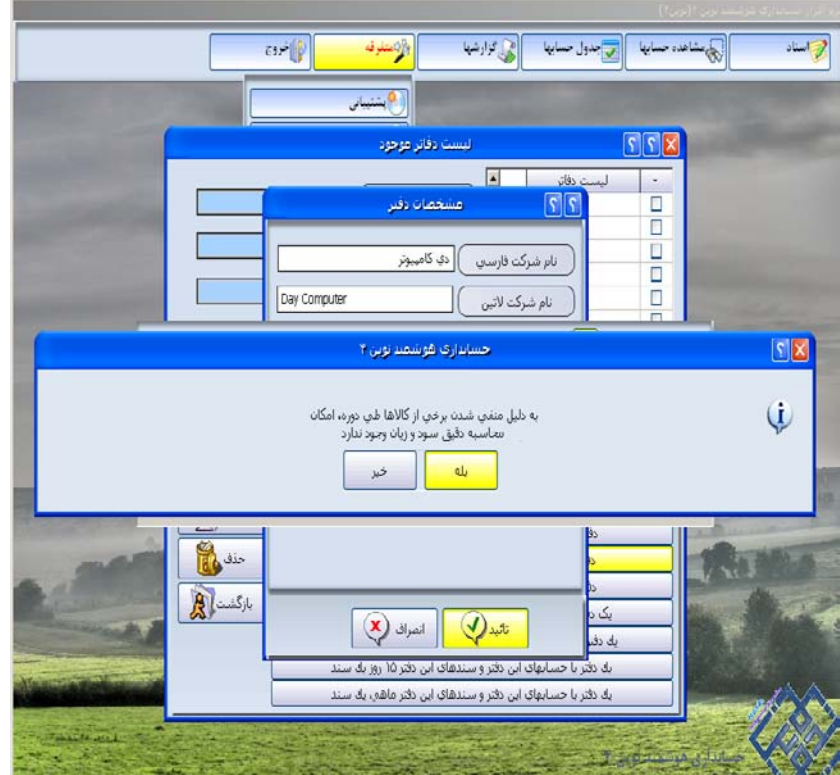

و کالاهای منفی را نشان داده می شوند :

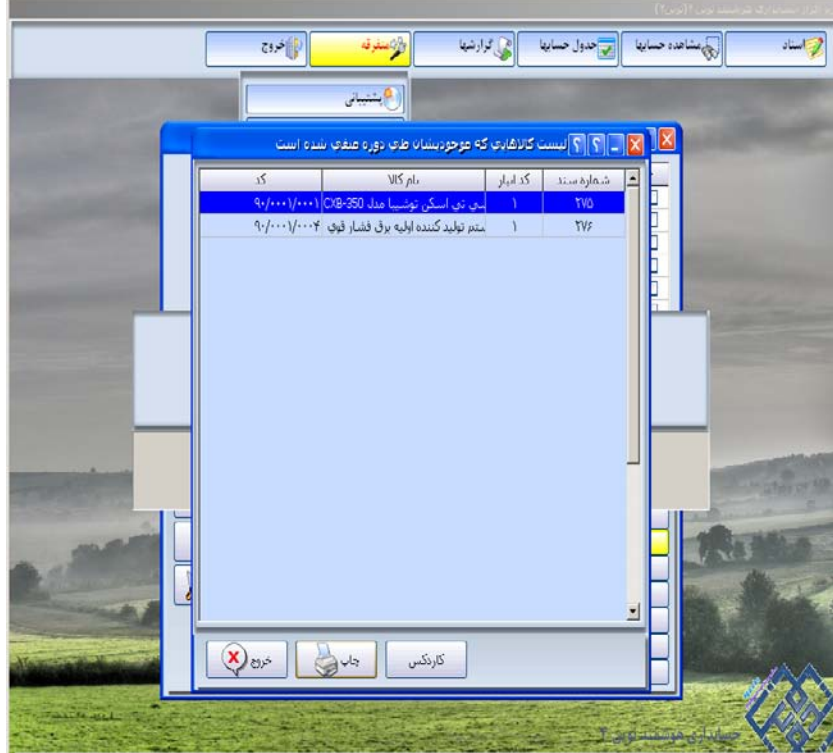

و انتقال را متوقف کرده و پس از رفع مغايرتها مجدد انتقال را از ابتدا شروع ميکنيم .

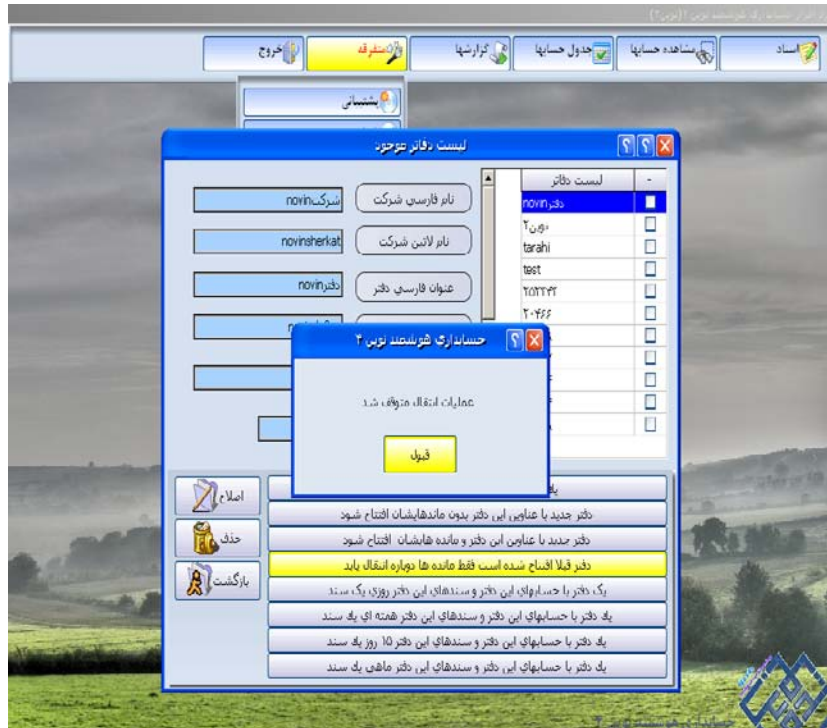

اگر در محاسبه قيمت تمام شده خروج را بزنيم وارد مرحله بعدی می شويم بدين صورت که پنجره ای باز ميشود "آيا عمليات انتقال را ادامه می دهيد؟" که اگر مايل به انتقال هستيد گزينه بله و اگر از انتقال منصرف شده ايد خير را انتخاب ميکنيد تا از انتقال صرف نظر شود.

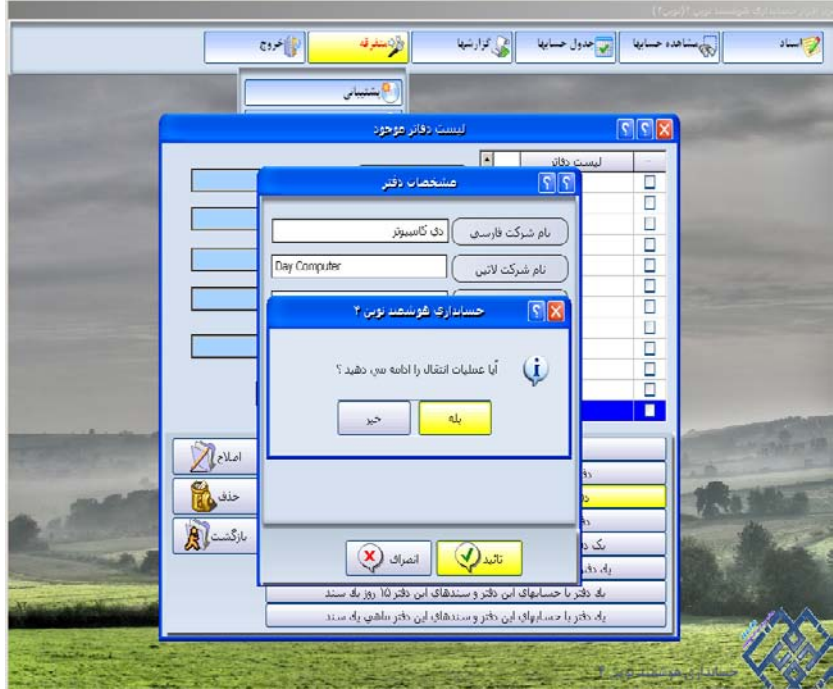

 در صورتيکه بله را انتخاب کرده باشيد وارد مرحله بعدی ميشويد با نام "انتخاب موارد انتقالی" در اين فرم بصورت پيش فرض 4 گزينه وجود دارد که هر 4 گزينه تيکدار ميباشد "ادامه عمليات " را ميزنيم :

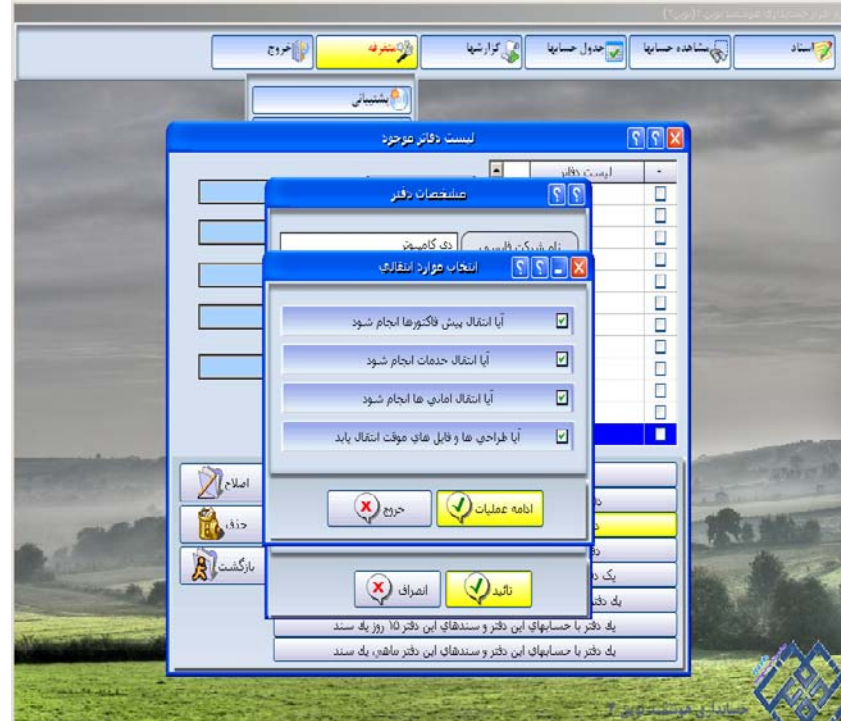

وارد مرحله کنترل حسابها ميشويم در اين مرحله در صورتيکه مغايرتی در حسابها باشد چک شده و سيستم پيغام "عمليات کنترل با موفقيت انجام شد و مورد مغايرتی يافت نشد" را دهد بدين معناست که انتقال مشکلی نداشته و گزينه ادامه عمليات را ميزنيم :

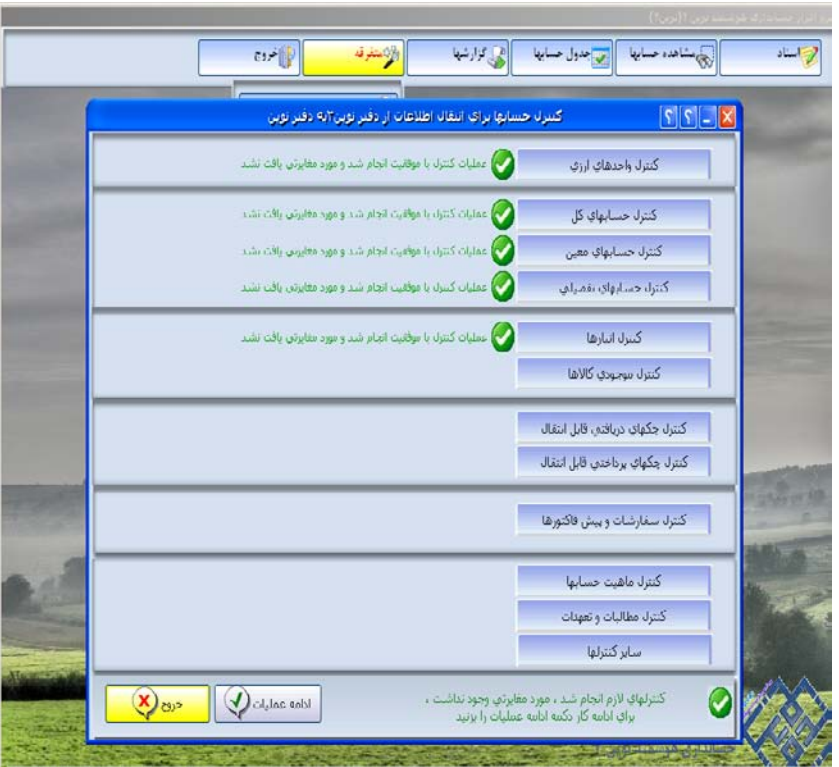

در صورتی که پيغام "عمليات کنترل با تعدادی مورد مغايرت مواجه شد لطفا مغايرتها را مشاهده نماييد" را ديديد روی آن کليک کرده تا توضيحات مغايرتها به شما نشان داده شود در بعضی مواقع کنار اين پيغام گزينه "آيا ادامه ميدهيد؟" وجود دارد که با تيکدار کردن آن ميتوان انتقال را ادامه داد :

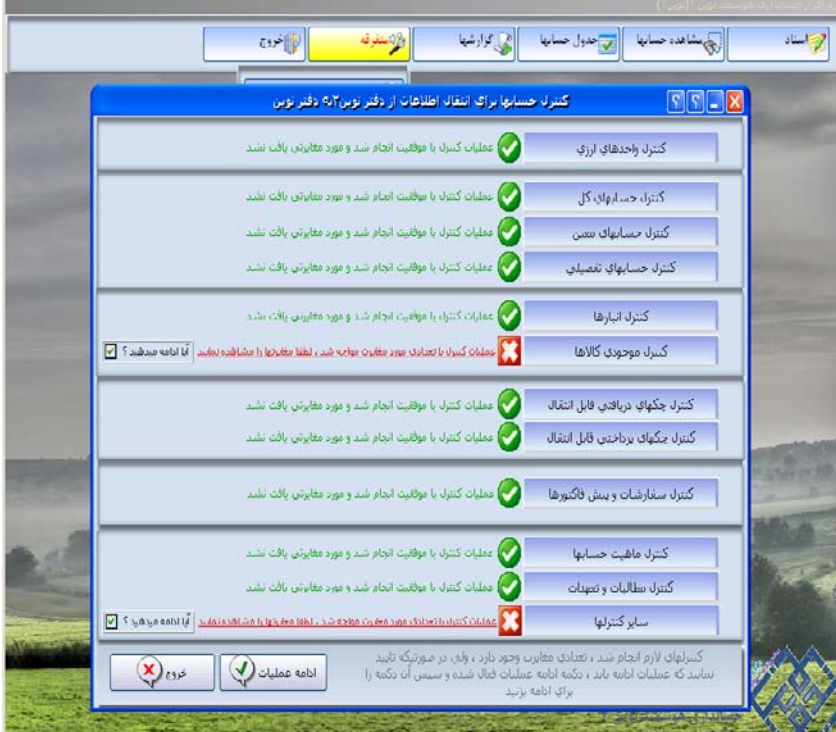

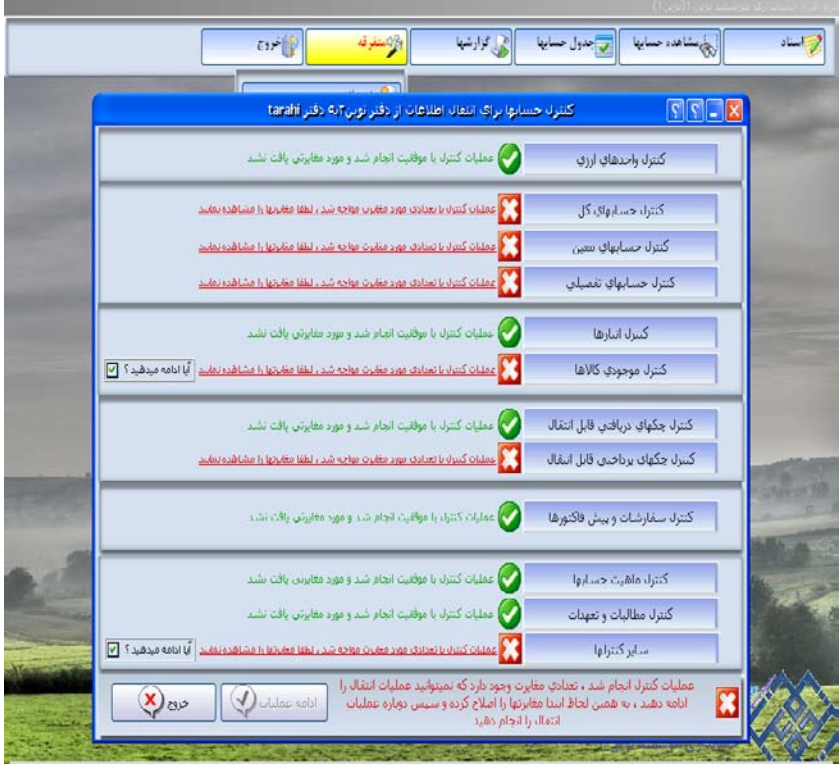

اما در صورت نبودن گزينه "آيا ادامه ميدهيد؟" :

روی هر يک از مغايرتها کليک کرده ، حتما مغايرتها يادداشت شوند و خروج از انتقال را زده و پس از برطرف کردن اشکالات و مغايرتها انتقال را مجدد و از ابتدا شروع کرد.

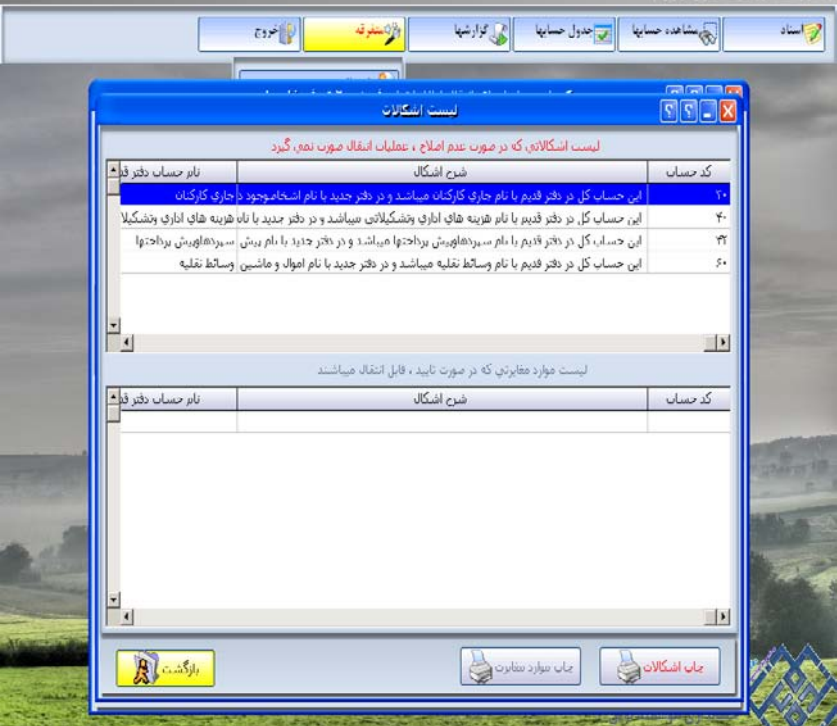

با زدن گزينه "ادامه عمليات " در مرحله قبل در صورت نبود مغايرتی ، وارد فرم "انتقال اطلاعات ..." می شويم ، پس از چک کردن حسابها توسط سيستم در اين مرحله نيز مانند مرحله قبل عمل ميکنيم اگر مغايرتی ديده نشد اتمام عمليات انتقال را زده :

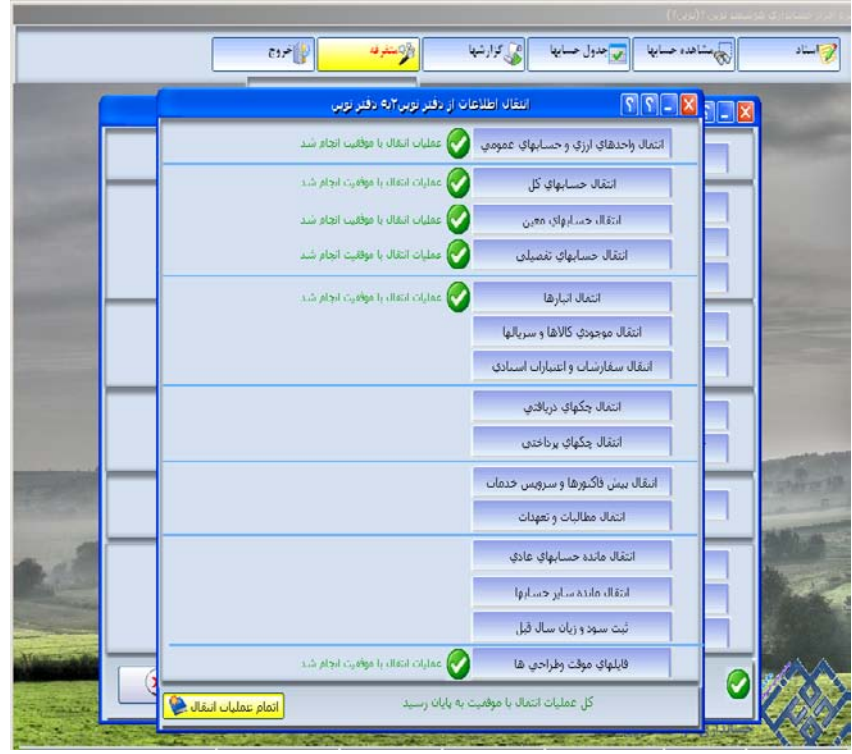

تا پيغام "دفتر جديد ايجاد شد" نمايان شود "قبول" را ميزنيم تا دفتر ايجاد شود.

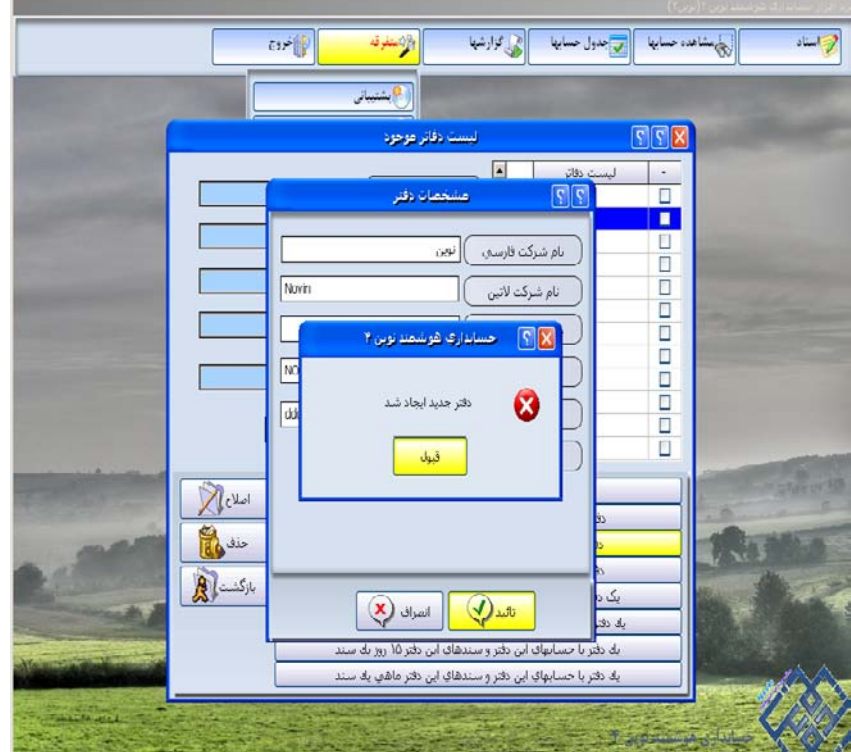

٢) اگربخواهيم انتقال به دوره بعد بدون مانده ها صورت بگيرد وارد منوی متفرقه شده گزينه تعريف و حذف دفاتر را باز ميکنيم :

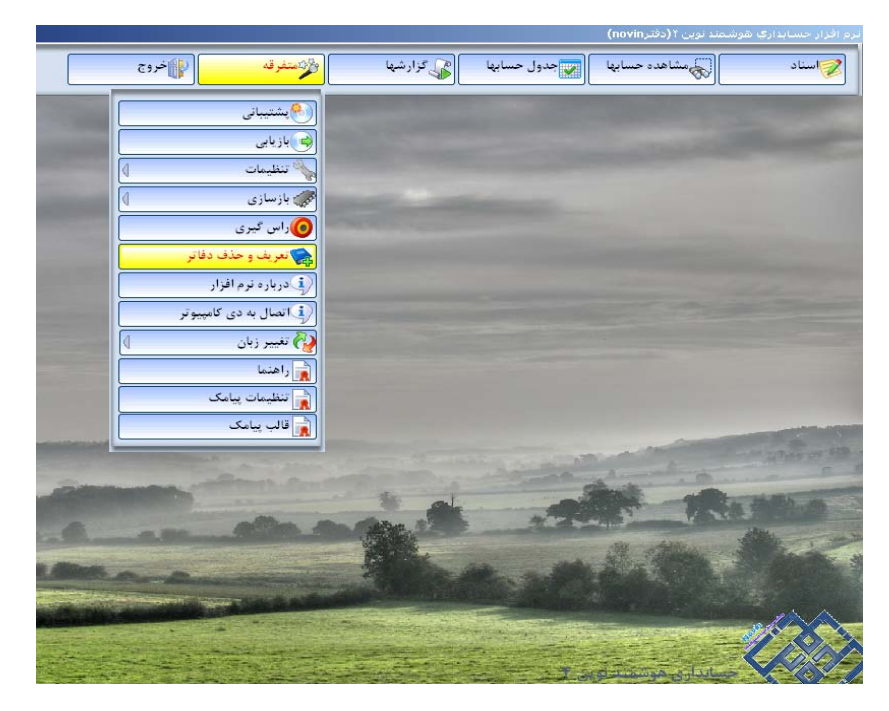

در ليست دفاتر ، دفتری را که ميخواهيم انتقال از آن صورت گيرد را کليک ميکنيم تا آبی رنگ شود :

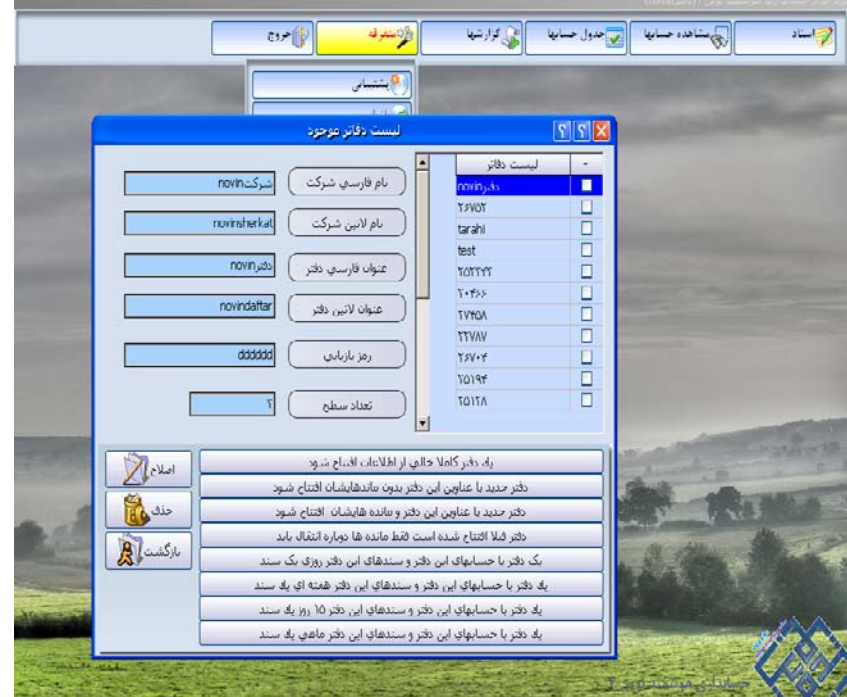

سپس از گزينه های پايين گزينه "دفتر جديد با عناوين اين دفتر بدون مانده هايشان افتتاح شود " را ميزنيم .

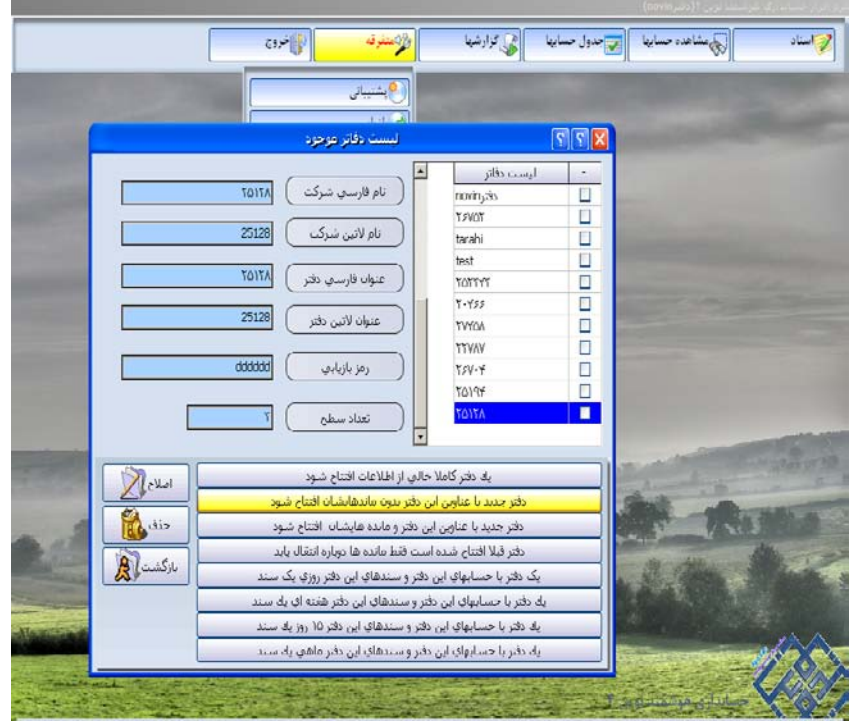

با انتخاب اين گزينه پنجره ای به نام "مشخصات دفتر" باز ميشود در اين پنجره نام فارسی و لاتين شرکت و دفتری را که ميخواهيم ايجاد کنيم را وارد ميکنيم سپس تاييد ميکنيم.

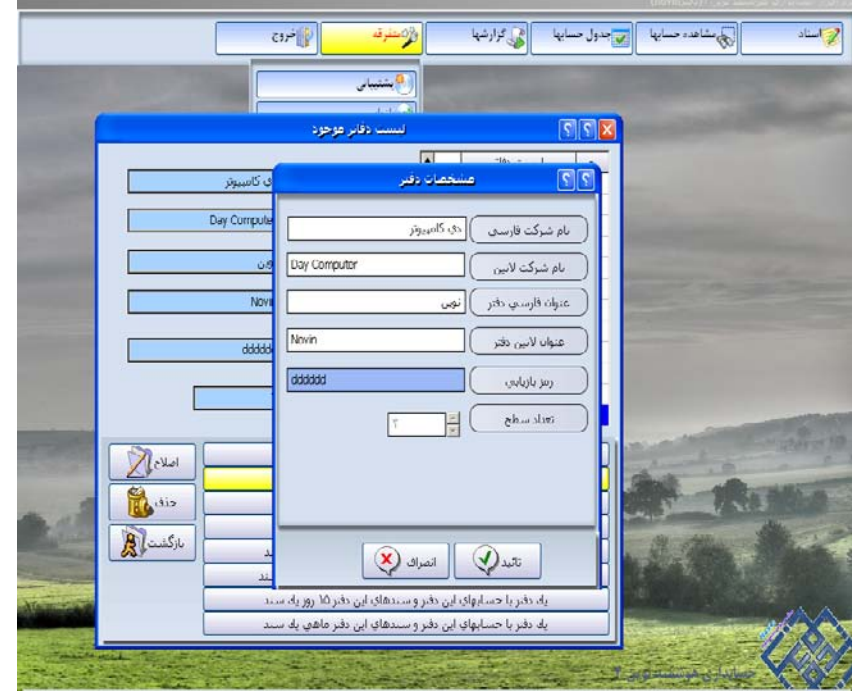

در ادامه انتقال پنجره ای باز ميشود "آيا عمليات انتقال را ادامه می دهيد؟" که اگر مايل به انتقال هستيد گزينه بله و اگر از انتقال منصرف شده ايد خير را انتخاب ميکنيد تا از انتقال صرف نظر شود.

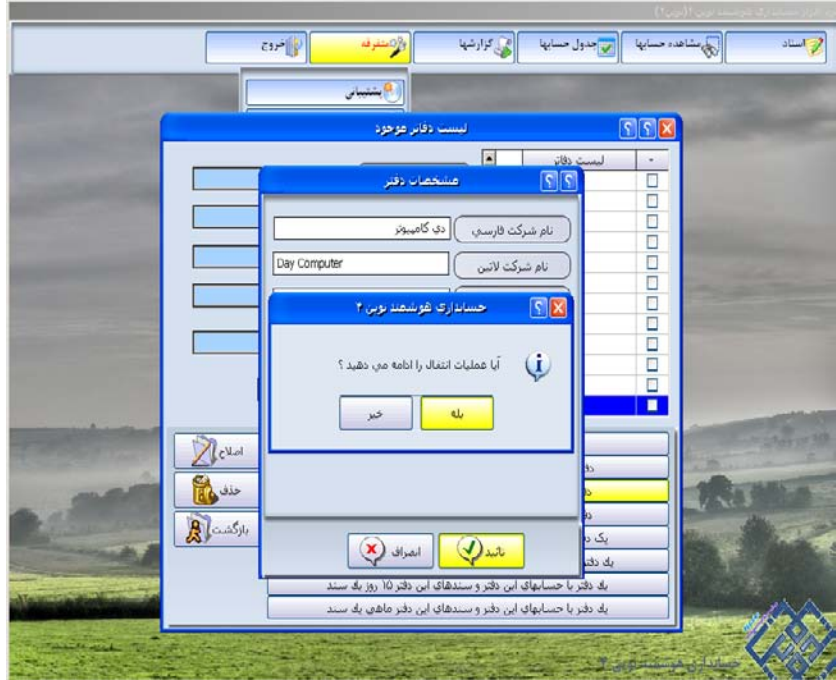

 در صورتيکه بله را انتخاب کرده باشيد وارد مرحله بعدی ميشويد با نام "انتخاب موارد انتقالی" در اين فرم بصورت پيش فرض 4 گزينه وجود دارد که گزينه "آيا طراحی ها و فايلهای موقت انتقال يابد " تيکدار ميباشد "ادامه عمليات " را ميزنيم :

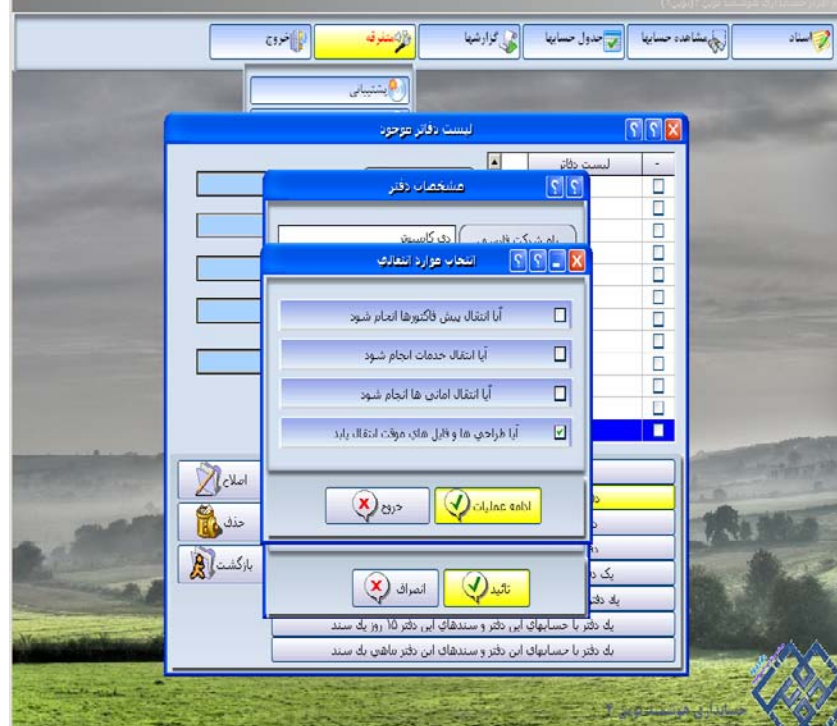

وارد مرحله کنترل حسابها ميشويم در اين مرحله در صورتيکه مغايرتی در حسابها باشد چک شده و اگر سيستم پيغام "عمليات کنترل با موفقيت انجام شد و مورد مغايرتی يافت نشد" که انتقال مشکلی نداشته و گزينه ادامه عمليات را ميزنيم :

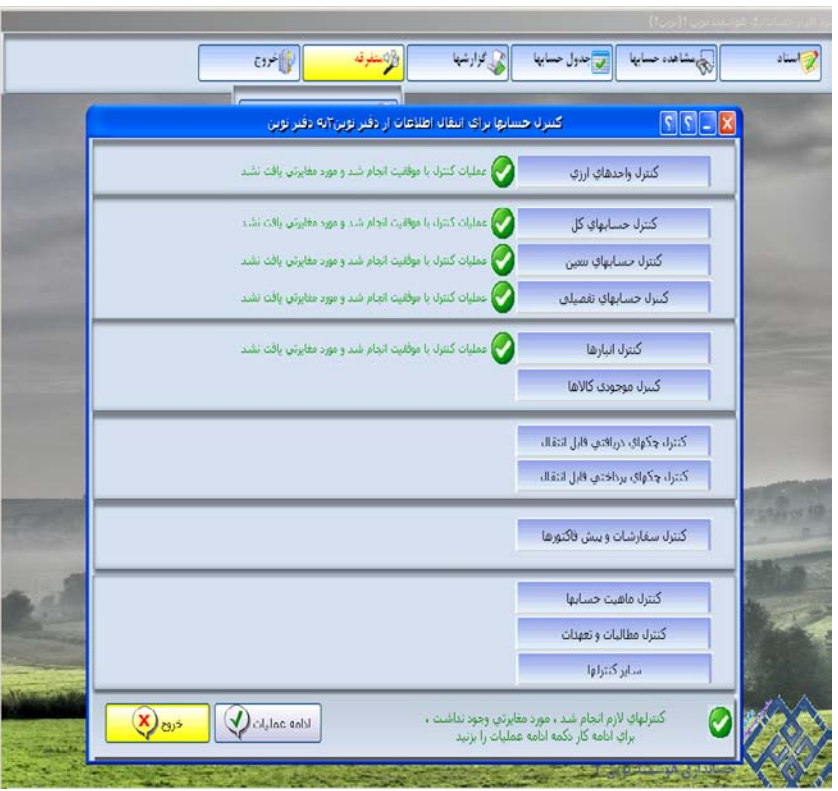

 در صورتی که پيغام "عمليات کنترل با تعدادی مورد مغايرت مواجه شد لطفا مغايرتها را مشاهده نماييد" را ديديد روی آن کليک کرده تا توضيحات مغايرتها به شما نشان داده شود :

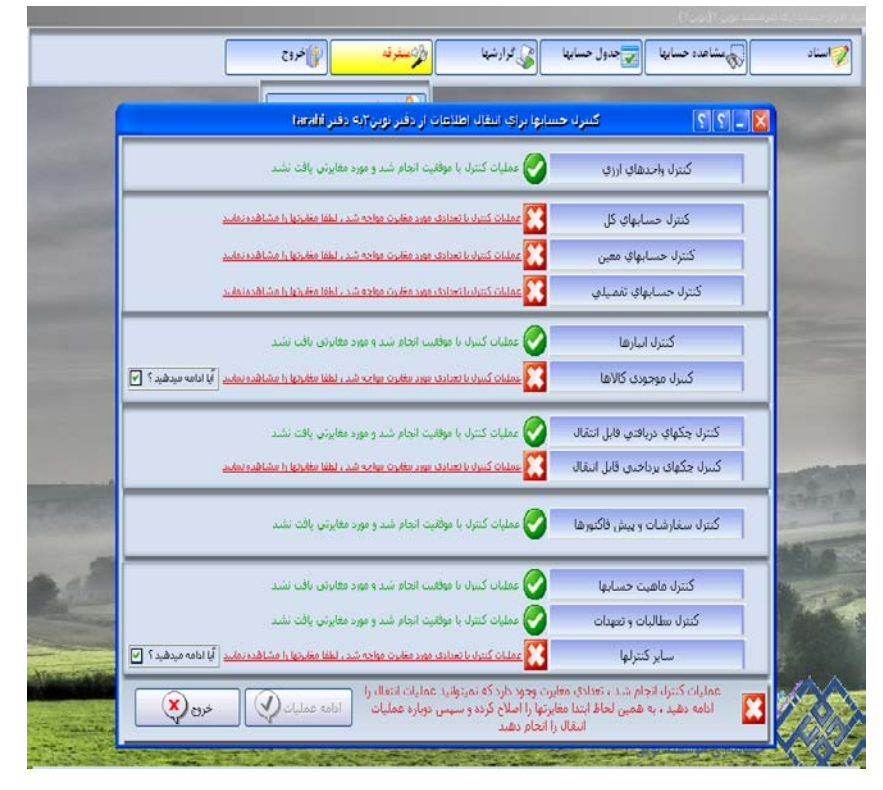

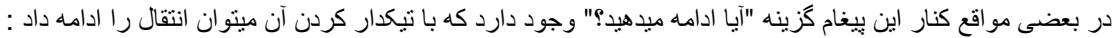

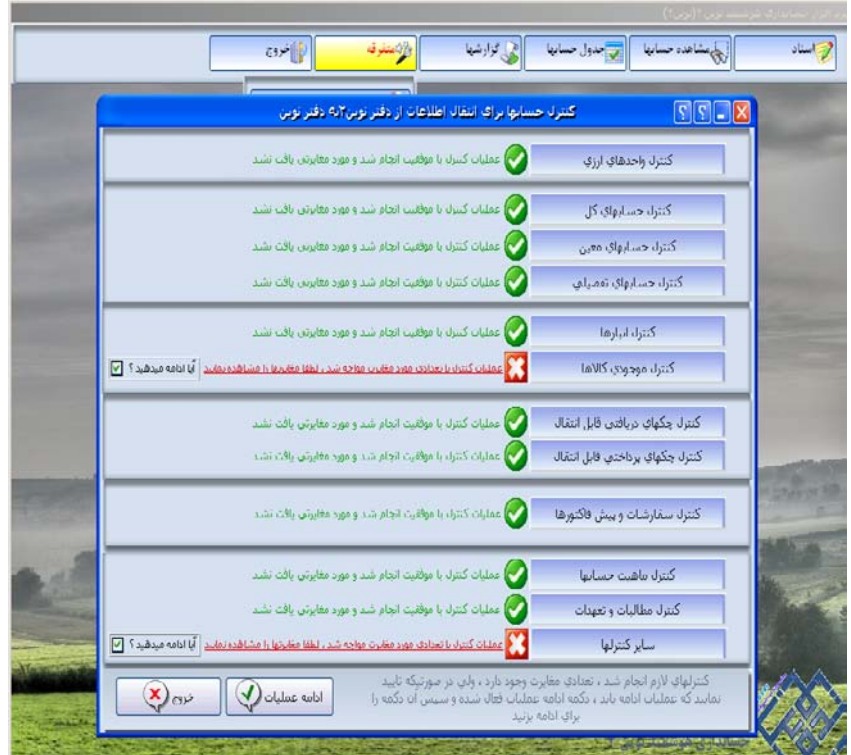

اما در صورت نبودن اين گزينه بايد حتما مغايرتها يادداشت شوند و خروج از انتقال را زده و پس از برطرف کردن اشکالات و مغايرتها انتقال را مجدد و از ابتدا شروع کرد.

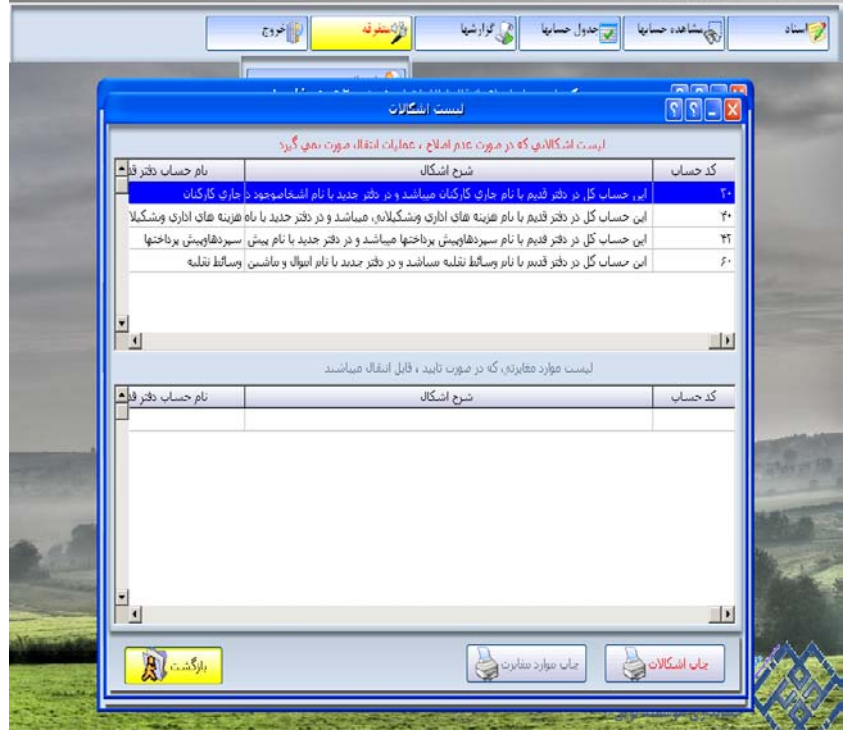

در صورت نبود مغايرت ، با زدن گزينه "ادامه عمليات " در مرحله قبل وارد فرم "انتقال اطلاعات ..." می شويم ، پس از چک کردن حسابها توسط سيستم در اين مرحله نيز مانند مرحله قبل عمل ميکنيم اگر مغايرتی ديده نشد اتمام عمليات انتقال را زده :

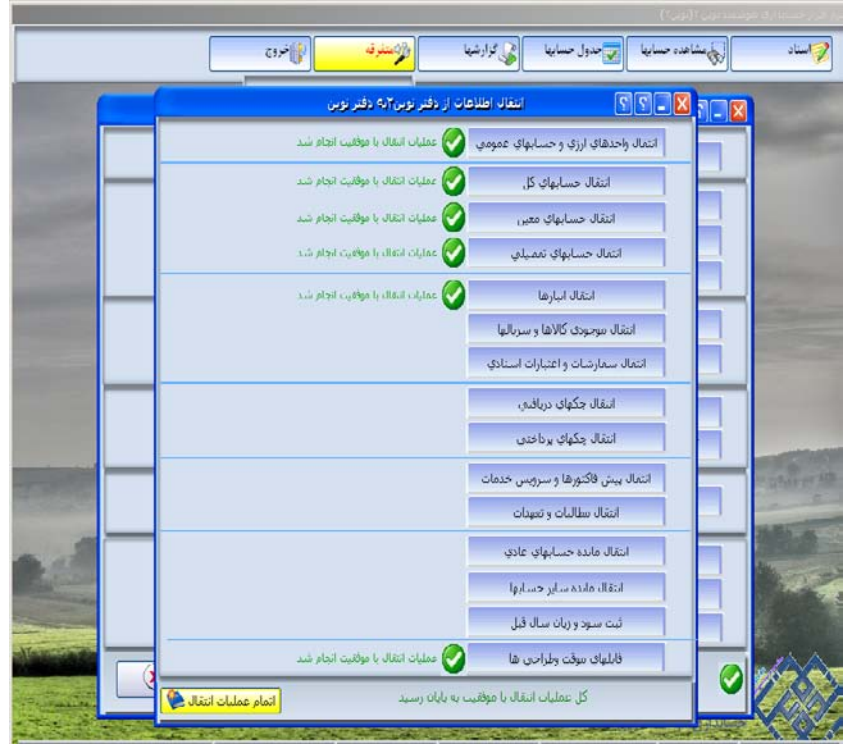

پيغام "دفتر جديد ايجاد شد" نمايان می شود "قبول" را ميزنيم تا دفتر ايجاد شود.

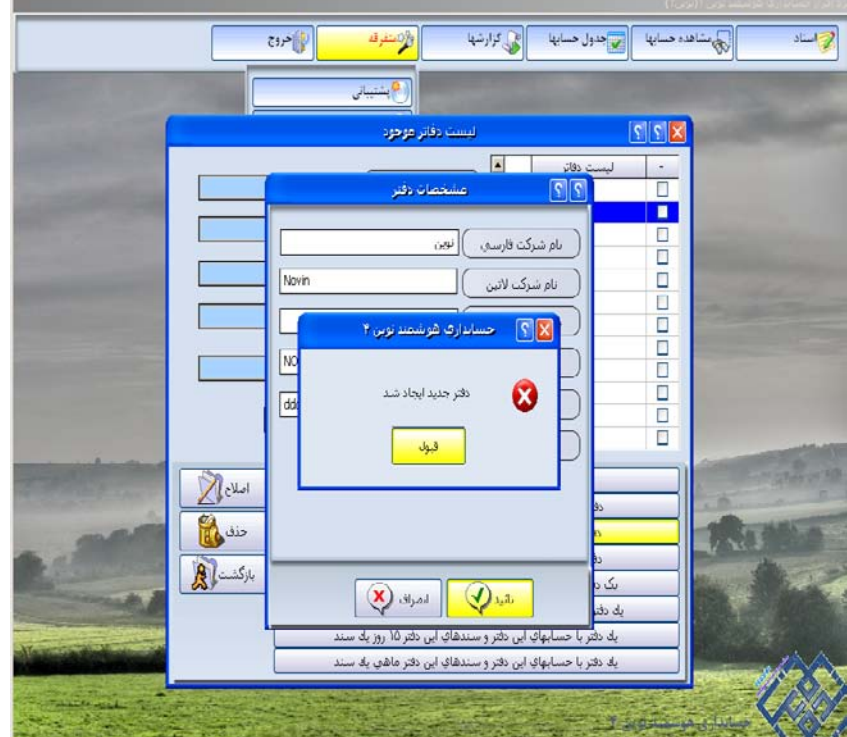

٣) در بعضی موارد نياز است تا انتقال مجدد انجام گيرد به اين صورت که دفتر قبلا ايجاد شده و سندها در آن ثبت شده اما نياز است تا اطلاعاتی از دوره قبل مانند سند افتتاحيه مجدد انتقال پيدا کند برای اين کار قبل از شروع هر عملياتی از هر دو دفتر هم دفتری که قرار است انتقال اطلاعات از آن صورت گيرد و هم دفتری که قرار است انتقال اطلاعات به آن صورت گيرد پشتيبانی گرفته شود.برای انتقال وارد دفتری ميشويم که قرار است اطلاعات آن انتقال يابد ، وارد منوی متفرقه شده گزينه تعريف و حذف دفاتر را باز ميکنيم در سمت راست فرم در قسمت ليست دفاتر نام دفتری را که قرار است انتقال به آن دفتر انجام گيرد را کليک کرده تا آبی رنگ شود .

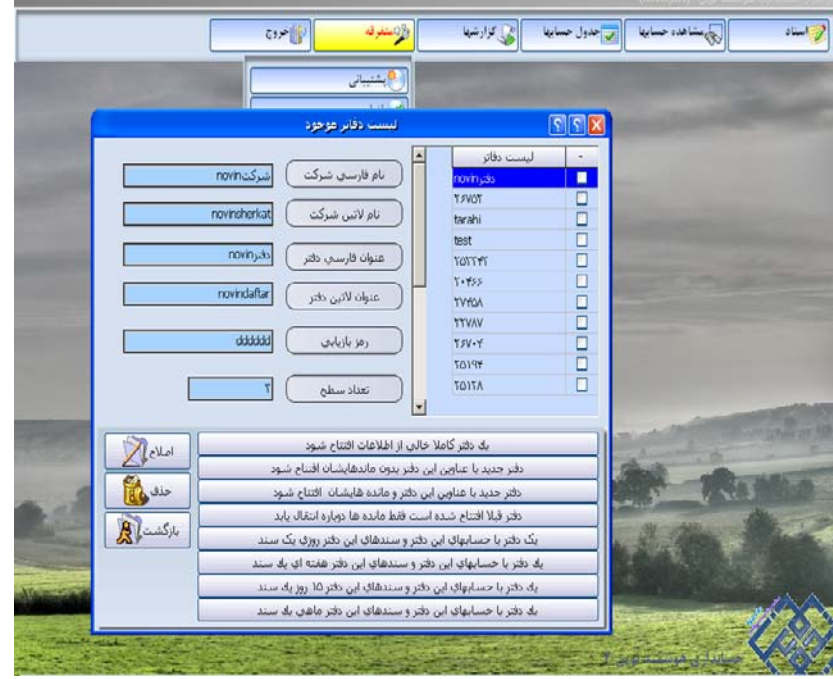

سپس گزينه "دفتر قبلا افتتاح شده است فقط مانده ها دوباره انتقال يابد " را انتخاب می کنيم :

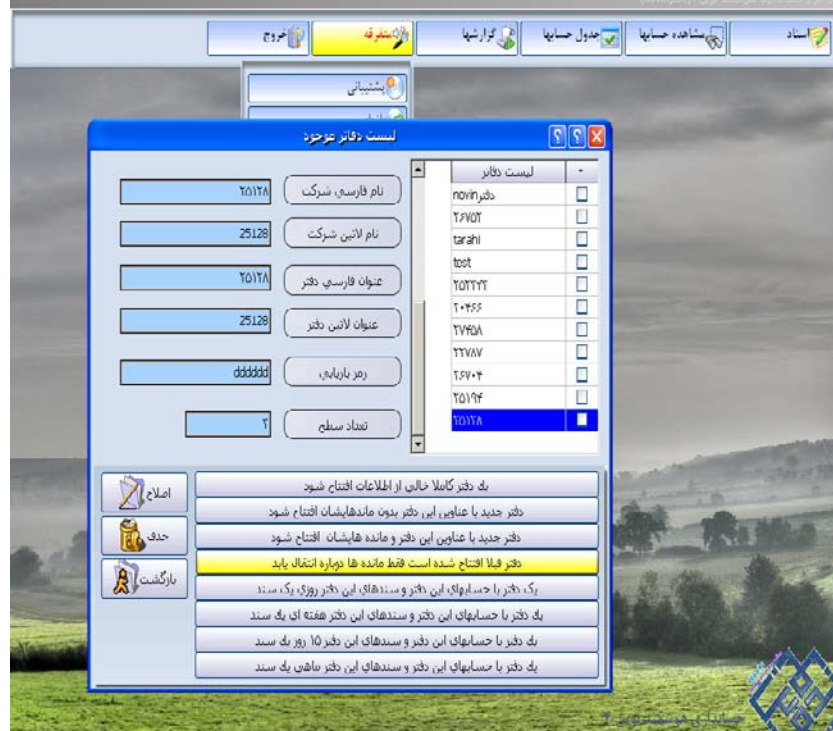

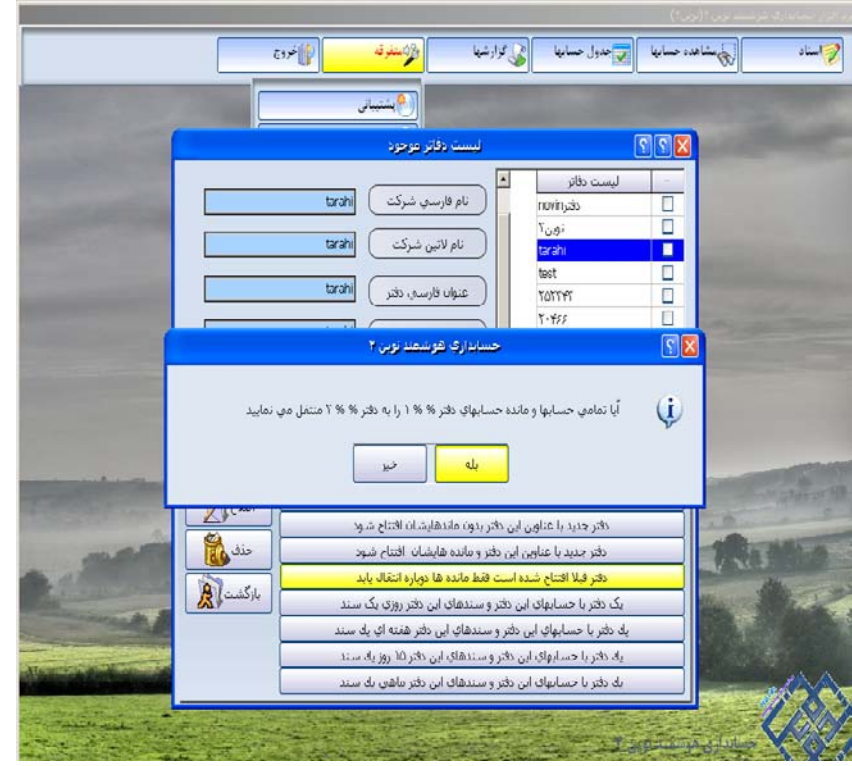

با انتخاب اين گزينه پنجره ای باز می شود انتقال حسابها از دفتر 1 به دفتر 2 که گزينه "بله" را انتخاب می نماييم:

پيغامی مبنی بر پشتيبانگيری از اطلاعات برای شما نمايان ميگردد که آن را قبول ميکنيم :

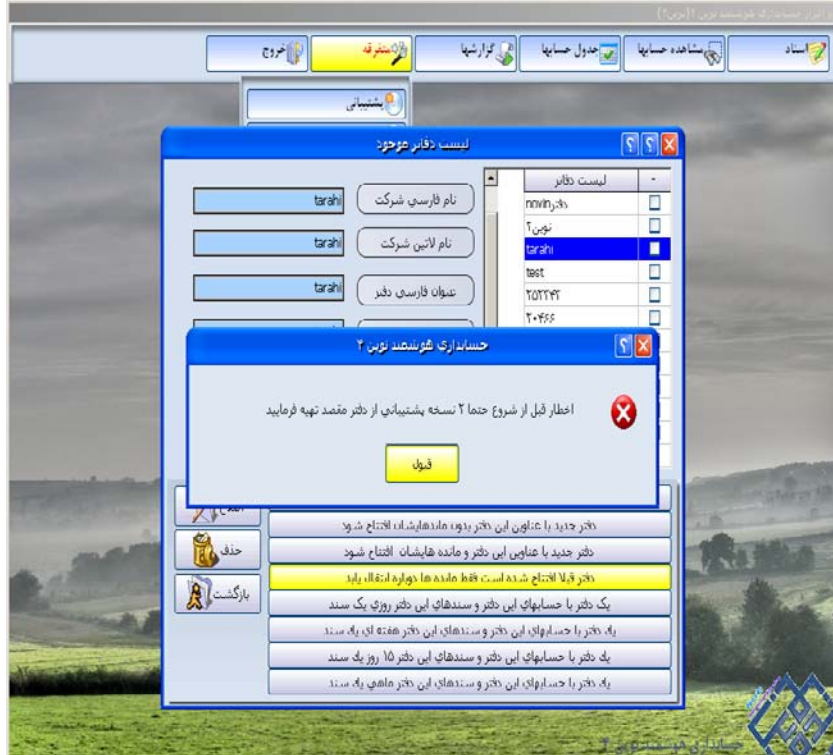

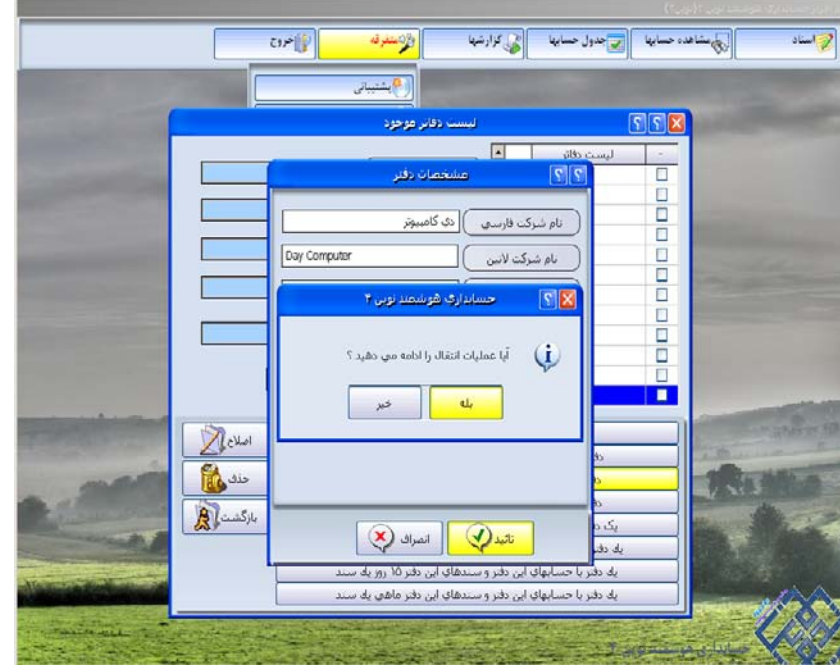

سپس پنجره ای جهت ادامه عمليات باز می شود که آن را تاييد می کنيم :

سپس پنجره ای جهت محاسبه قيمت تمام شده باز ميشود :

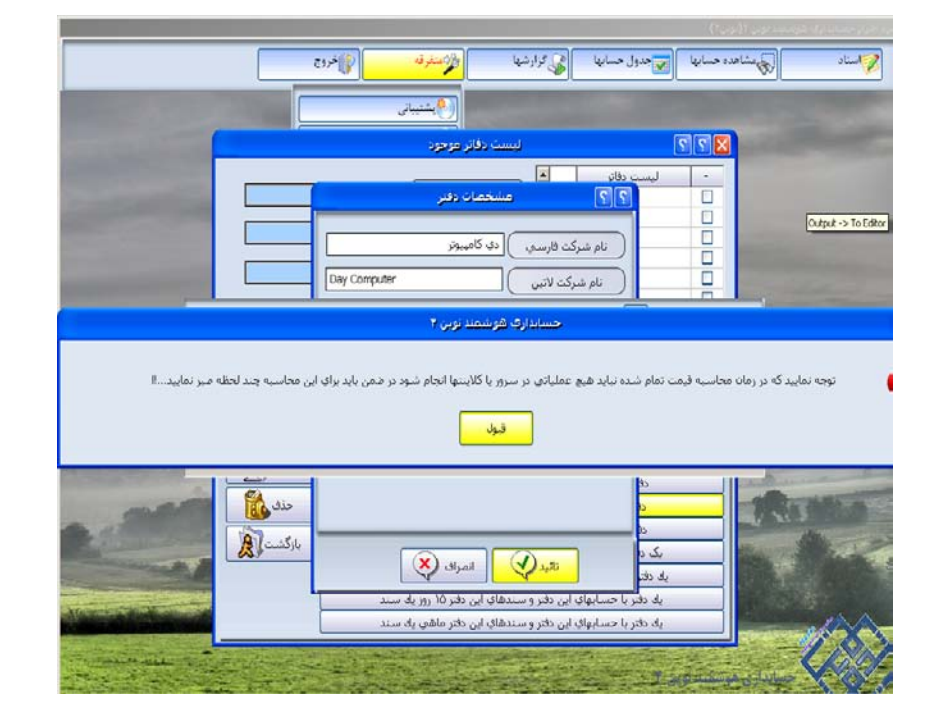

 در صورتيکه محاسبه قيمت تمام شده را از قبل انجام داده ايم و مغايرتی نداشته ، خروج را می زنيم اما اگر محاسبه قيمت تمام شده را از قبل انجام نداده ايم گزينه "محاسبه قيمت تمام شده کالا " را می زنيم تا محاسبه انجام شود :

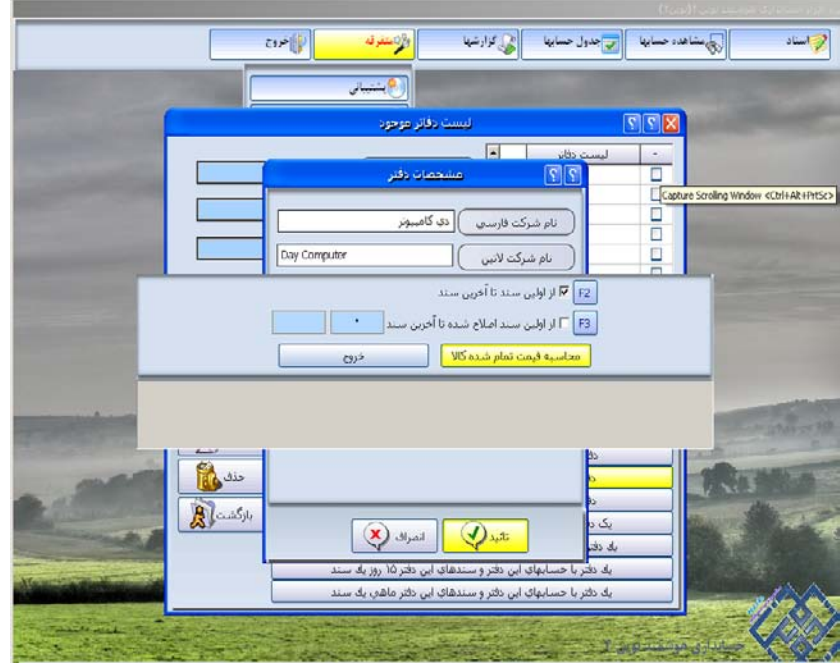

اگر مغايرتی نداشته باشد سيستم پيغام "اتمام محاسبه قيمت تمام شده " را ميدهد و به مرحله بعدی ميرود :

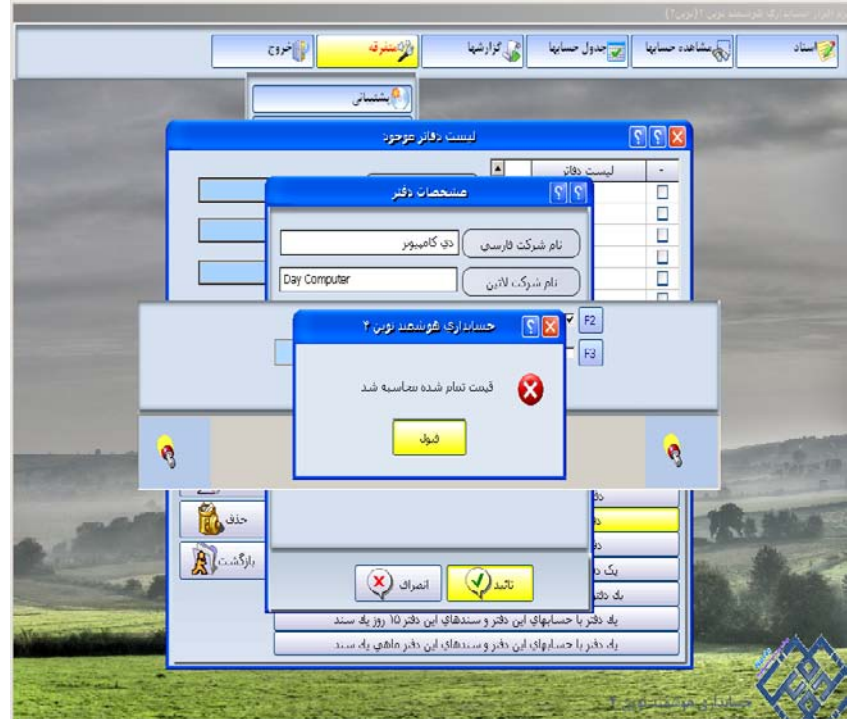

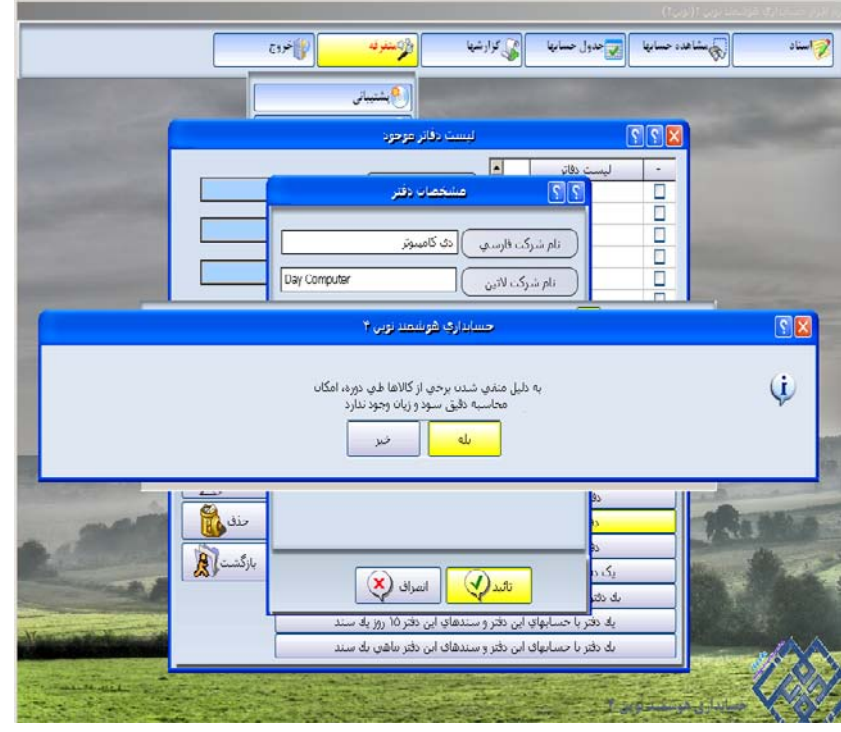

اما اگر دارای مغايرت باشد پيغامی مبنی بر " منفی شدن کالاها" ميدهد که "بله" را ميزنيم :

و کالاهای منفی را نشان ميدهد و پس از رفع مغايرتها انتقال را ادامه ميدهيم .

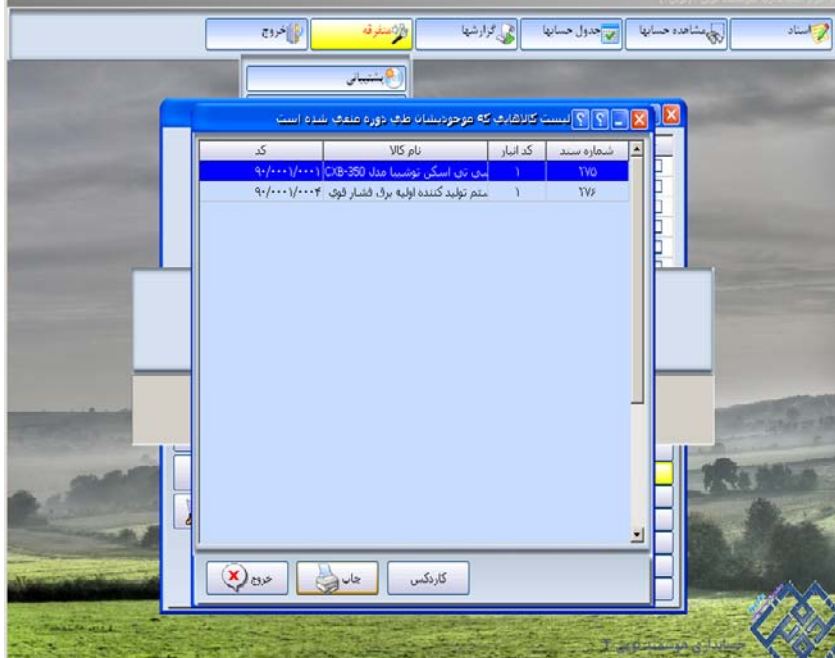

در ادامه انتقال پنجره ای باز ميشود "آيا عمليات انتقال را ادامه می دهيد؟" که اگر مايل به انتقال هستيد گزينه بله و اگر از انتقال منصرف شده ايد خير را انتخاب ميکنيد تا از انتقال صرف نظر شود.

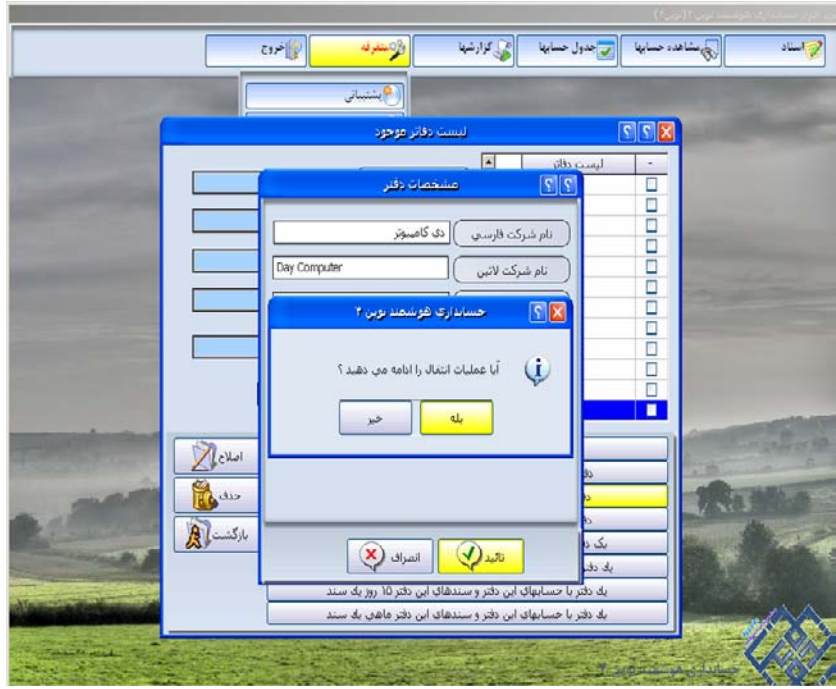

 در صورتيکه بله را انتخاب کرده باشيد وارد مرحله بعدی ميشويد با نام "انتخاب موارد انتقالی" در اين فرم بصورت پيش فرض 4 گزينه وجود دارد که هر 4 گزينه تيکدار ميباشد "ادامه عمليات " را ميزنيم .

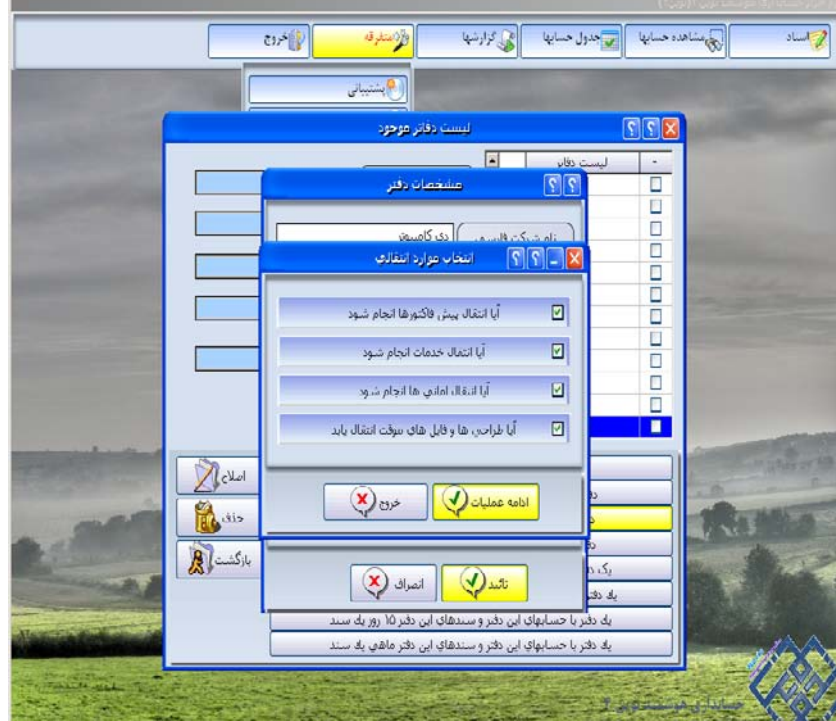

وارد مرحله کنترل حسابها ميشويم در اين مرحله در صورتيکه مغايرتی در حسابها باشد چک شده و سيستم پيغام "عمليات کنترل با موفقيت انجام شد و مورد مغايرتی يافت نشد" را ميدهد که در اين صورت انتقال مشکلی نداشته و گزينه ادامه عمليات را ميزنيم :

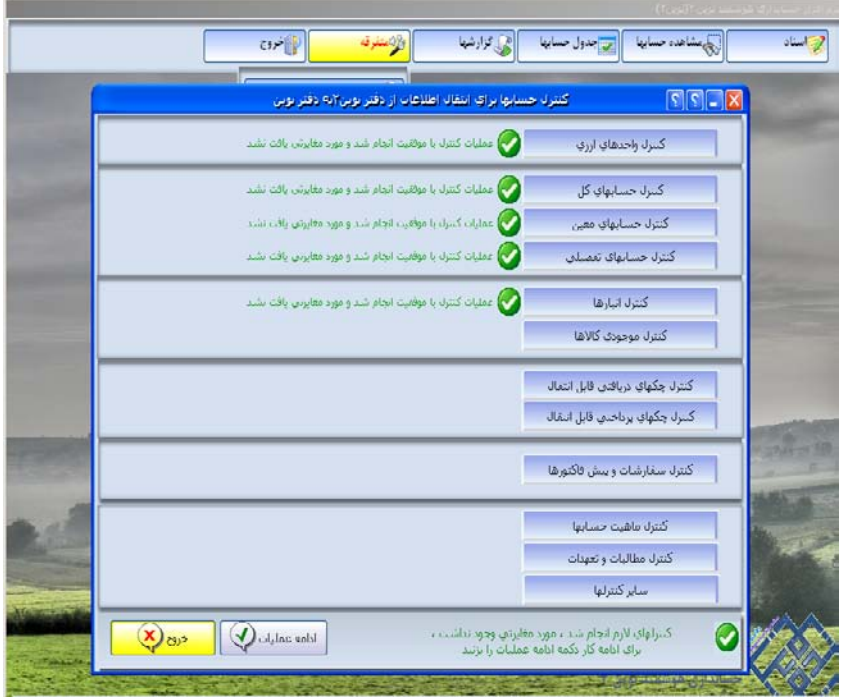

 در صورتی که پيغام "عمليات کنترل با تعدادی مورد مغايرت مواجه شد لطفا مغايرتها را مشاهده نماييد" را ديديد روی آن کليک کرده تا توضيحات مغايرتها به شما نشان داده شود :

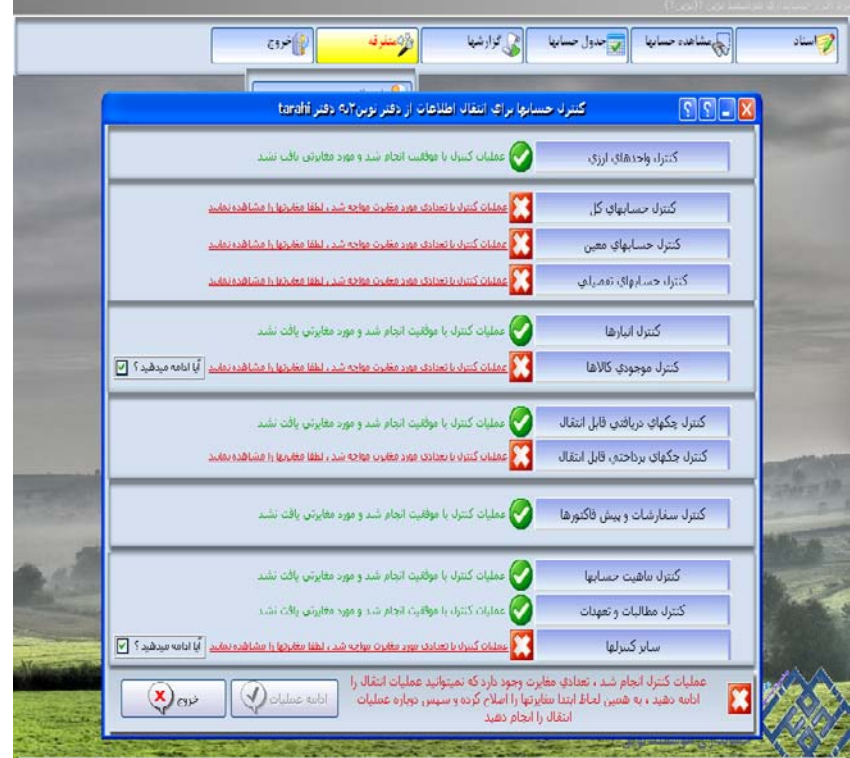

در بعضی مواقع کنار اين پيغام گزينه "آيا ادامه ميدهيد؟" وجود دارد که با تيکدار کردن آن ميتوان انتقال را ادامه داد :

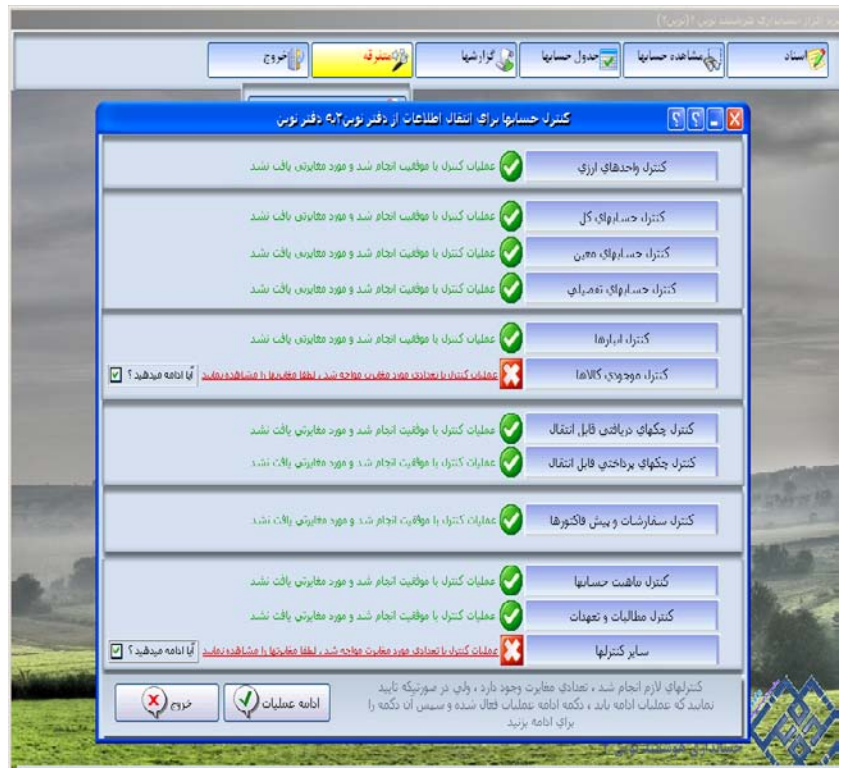

اما در صورت نبودن اين گزينه بايد حتما مغايرتها يادداشت شوند تا اصلاحات انجام شود :

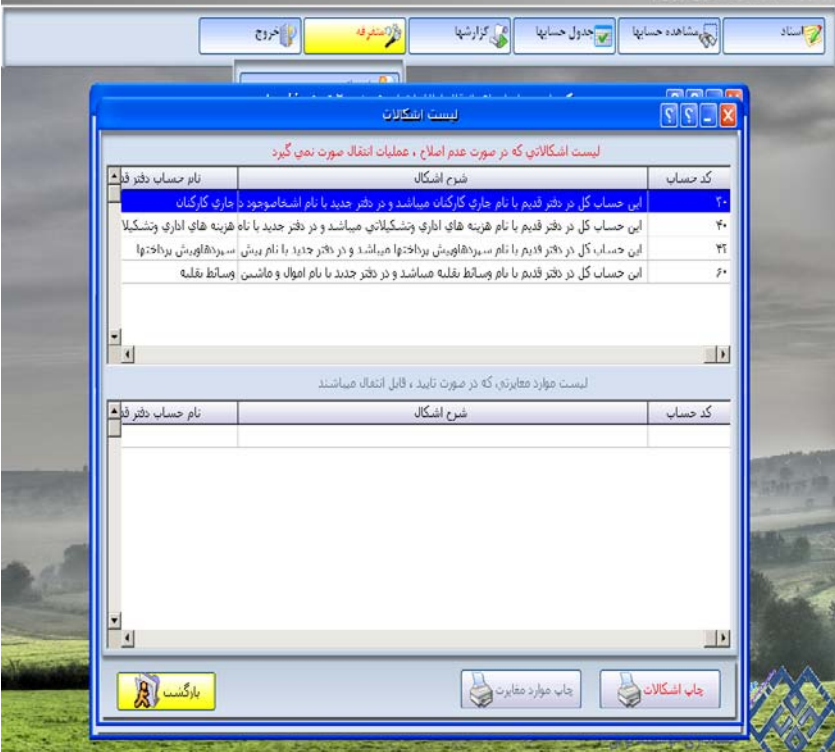

و خروج از انتقال را زده و پس از برطرف کردن اشکالات و مغايرتها انتقال را مجدد و از ابتدا شروع کرد.

با زدن گزينه "ادامه عمليات " در مرحله قبل وارد فرم "انتقال اطلاعات ..." می شويم ، پس از چک کردن حسابها توسط سيستم در اين مرحله نيز مانند مرحله قبل عمل ميکنيم اگر مغايرتی ديده نشد اتمام عمليات انتقال را زده :

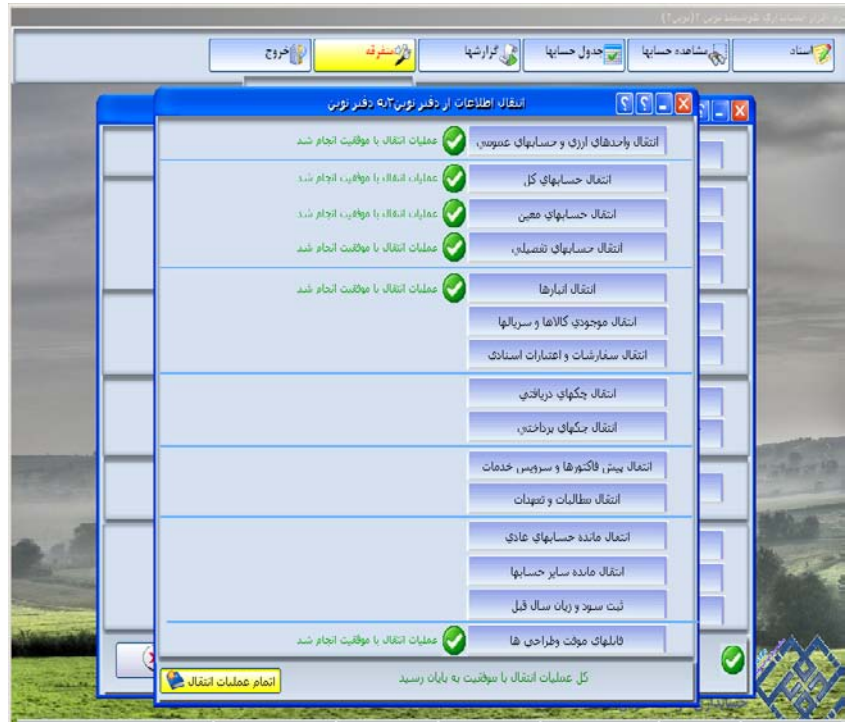

تا پيغام "دفتر جديد ايجاد شد" نمايان شود "قبول" را ميزنيم تا دفتر ايجاد شود.

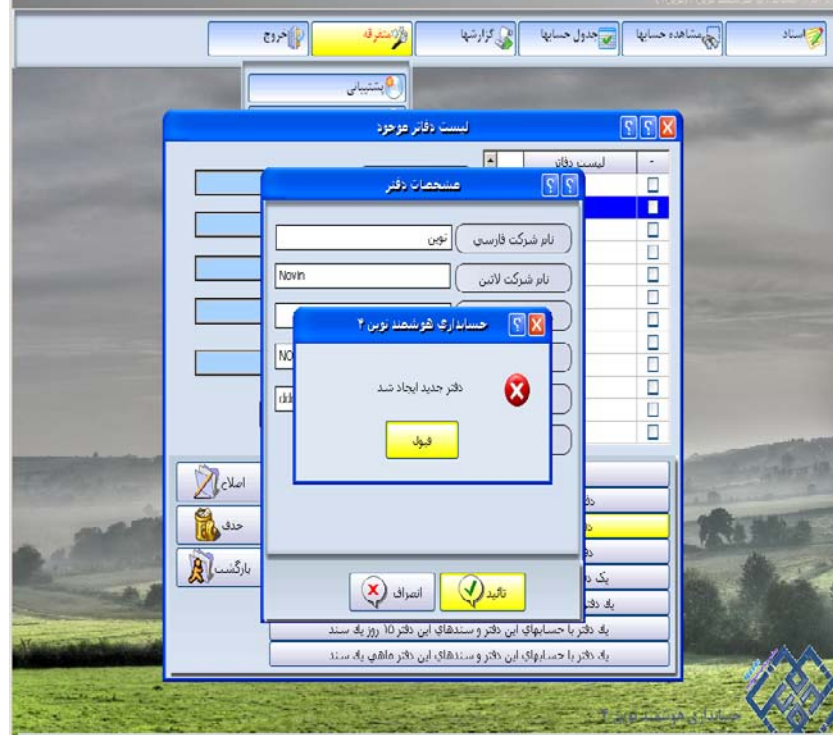